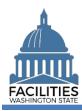

This job aid provides step-by-step instructions for using FPMT's owned facility creation wizard.

As of April 2024, FPMT's accounting functionality and integration with the Agency Financial Reporting System (AFRS) have been removed. There is now only one agency editor role, which has access to all wizards.

## Contents

| Overview                                  | 2    |
|-------------------------------------------|------|
| _aunch the Owned Facility Creation Wizard |      |
| Add a New Facility                        |      |
| Add a New Owned Facility                  | 9    |
| Condition Matrix                          | . 10 |
| Add a New Space                           | . 11 |
| Data Review                               |      |

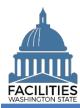

#### **Overview**

| Where do I access the owned facility creation wizard?                                                                | <ul> <li>The Create Owned Facility wizard is accessed via the menu button on<br/>the agency tile.</li> </ul>                                                                                                    |
|----------------------------------------------------------------------------------------------------|----------------------------------------------------------------------------------------------------|
| When should I enter a new owned facility?                                                                            | <ul> <li>New owned facilities should be entered into FPMT within 30 days of<br/>the occupancy date.</li> </ul>                                                                                                    |
| What should I do if I need to create a new facility in the same location as a previous building that was demolished? | <ul> <li>Notify OFM if this scenario applies.</li> <li>Your Facilities Analyst will create a new owned facility using the existing UFI.</li> </ul>                                                                                                    |
| What information do I need to create a new owned facility?                                                           | <ul> <li>A copy of the deed</li> <li>A floor plan that shows the total square footage</li> <li>Parcel Number</li> <li>Legislative District</li> </ul>                                                                                                    |
| How do I get the new unique facility identifier (UFI) into HRMS?                                                     | <ul> <li>Make sure to select "yes" for the HRMS field in the facility table.</li> <li>The UFI will be uploaded to HRMS after the new facility record has been reviewed for accuracy and approved by OFM.</li> <li>Refer to the UFI Frequently Asked Questions for more information.</li> </ul>                                                                                                    |
| Why should I use the wizard?                                                                                         | <ul> <li>Users can no longer manually edit data in FPMT and must use the wizard to create owned facilities.</li> <li>The wizard simplifies the owned facility creation process by guiding you through each step and reducing manual activity in the system.</li> <li>The wizard also includes business rules, or validation checks, to prevent incomplete data and common data entry errors.</li> </ul> |

#### Wizard basics:

- The wizard opens in a new window, which will close when you complete the owned facility creation
  process. Once the window closes, you will need to refresh your original FPMT window to see all of the
  changes.
- Once you Save and Close, you cannot go back into the wizard.
- Make sure to allow enough time to complete the wizard process in one sitting. If you time out during the process, you will lose your data.
- You navigate through the wizard by clicking the Next or Previous buttons.

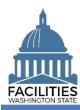

## **Launch the Owned Facility Creation Wizard**

Navigate to the agency tile and launch the owned facility creation wizard.

1. Open the Data Explorer module.

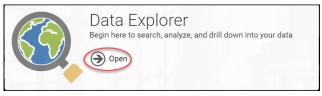

Select the Q search button on the data explorer tool bar.
 Select Filter by ▼ and choose Agencies.
 Select Refine by ▼ and choose Agency Abbreviation.
 Enter the abbreviation.

 These are SAAM acronyms.

 Select SEARCH

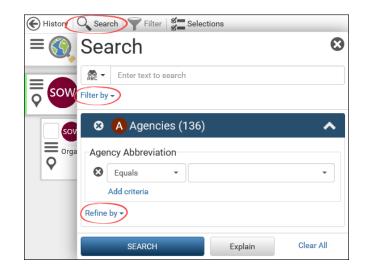

7. Select the menu button on the agency tile.
8. Select ↑ Create Owned Facility
→ You will have the opportunity to add documents and photos to each table as you move through the wizard.

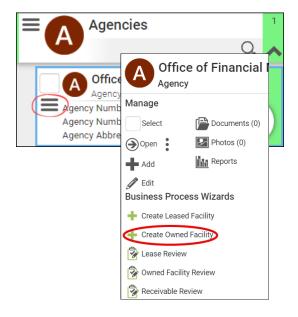

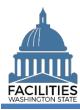

## Add a New Facility

- → You can upload documents and photos to the Facility table here.
  - Select Documents or Photos.
  - Select Add New Document or Add New Photo.
  - Browse for, or drag and drop, your file(s).
  - Select CLOSE.
- 1. Enter agency data. Red fields are system required. Other required fields are noted in this job aid.
  - → Additional guidance is available by selecting the information icon ②
  - Name
    - →Use the primary address. If the facility address is not unique, include a building number. (e.g., 1313 N 13<sup>th</sup> Ave BLDG 1W165000)
  - Primary address
    - →This is the legal address.
    - → Abbreviate the directional and street suffix per <u>USPS Addressing</u> <u>Standards</u>. (e.g., 123 S Main St)
    - → The system will require a secondary address if a facility with the same primary address already exists.
    - → The system will only catch duplicate addresses if they are entered exactly the same. If you are entering multiple facilities with the same primary address, make sure to use the same formatting. (e.g., Jefferson St)
  - Secondary Address
    - → A secondary designator, such as a building number or name.
  - Alternative Address
    - → Only populate this field if the facility has an address other than the legal address, for example a different mailing address.

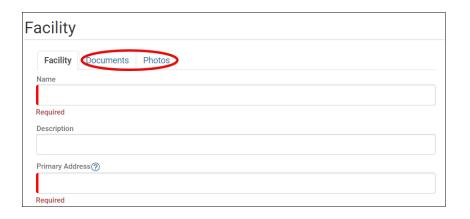

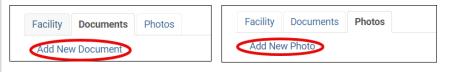

| Upload a File      |                          |
|--------------------|--------------------------|
| Browse for File(s) | Clear Successful Uploads |
| Drag an            | d drop files here        |
|                    | CLOSE                    |

| Secondary Address 🤄   | , |  |  |
|-----------------------|---|--|--|
|                       |   |  |  |
| Alternative Address 🤄 |   |  |  |

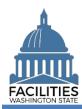

- City Out of State
  - → If the facility is located outside of Washington State, select Out of State at the bottom of the dropdown list on the City, County and Legislative District fields. Enter the city in the City Out of State field.

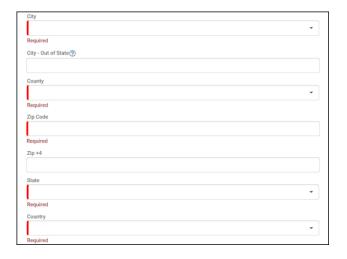

- Property Tax Parcel or Account Number
  - → This information can be found on the county assessor's website.
  - →If there is no parcel number for this facility or it is located out of state, enter N/A.
- Latitude & Longitude (required)
  - → FPMT will automatically populate this data after you geocode the facility.
- Legislative District
  - → Based on location of the facility. You can locate the legislative district on the Legislature's website.
- Registered Historic Property
  - →If unsure, refer to the Department of Archaeology and Historic Preservation for more information
- Essential Public Facility
  - →Essential public facility generally refers to public facilities that are typically hard to cite and critical to state government. Refer to WAC 365.196.550, RCW 36.70A.200, RCW 47.06.140 or RCW 71.09.020.

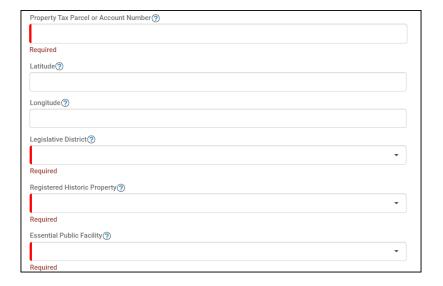

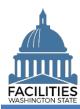

- Facility Type (Building/Structure)
   →A building is a facility with at least one wall, a roof and
  - least one wall, a roof and permanent foundation, regardless of occupancy. Only buildings are included in the facilities inventory.
  - → A stucture is a real property improvement constructed on or in the land, which is not a building.
- Property Class
  - → Auto-populated based on the primary space type with the most square feet in the space table.
- Surplus
  - → Select "yes" if the facility is no longer needed by the agency and can be surplused.
- Campus
  - → Is this facility part of a campus? (Yes/No)
- Campus Identification Number
  - → As defined in the Energy Star Portfolio Management System. The format should be the agency SAAM number and campus ID (e.g., 405-0123).
- Conditioned Space
  - → Select Yes if the facility meets the criteria for conditioned space as defined by the Washington State Energy Code. This code defines conditioned space as any facility which has a room or area that is being heated or cooled, containing uninsulated ducts or with a fixed opening directly into adjacent conditioned space.

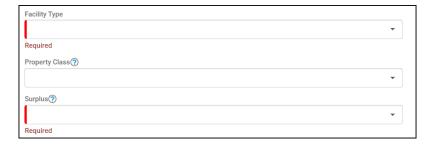

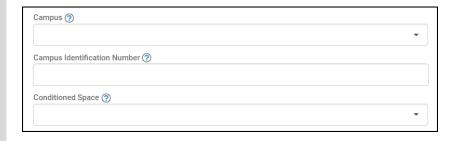

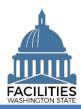

- → Populate the following fields with the corresponding value from the Energy Star Portfolio Management System.
  - Portfolio Management Identification Number
  - Parent Portfolio Management Identification Number
  - Energy Use Intensity (EUI)
- → Refer to the Department of Commerce's <u>website</u> for more information on Clean Buildings Act compliance criteria.
  - Does this facility meet the Clean Buildings Act standard? (Yes/No)
- → Click the information icon ② for electric vehicle charging port definitions.
  - Number of Level 2 Charging Ports
  - Number of Level 3 Charging Ports
  - Number of Publicly Available Charging Ports

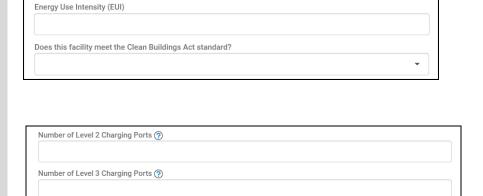

Portfolio Management Identification Number 🕝

Number of Publicly Available Charging Ports ?

Parent Portfolio Management Identification Number (2)

- Facilities Inventory
  - → Select "yes" if the facility is a building with at least one wall, a roof and a permanent foundation, regardless of occupancy.
- HRMS
  - → Select "yes" if the facility serves as a duty station for employees.
- OFM Validation Date
- →All new facilities are saved in pending approval status. OFM must review key data for accuracy and will change the status of the facility to "approved" and populate the OFM validation date.
- Select Edit Geometry to geocode your facility (place a point on the map).
  - → You must geocode the facility or manually populate the coordinates.
  - → You will receive an error if you skip this step.

| Facilities Inventory ? |   |
|------------------------|---|
|                        | • |
| Required               |   |
| HRMS ?                 |   |
|                        | ▼ |
| Required               |   |

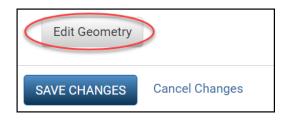

#### **Errors**

· Facility must have Latitude and Longitude or be geocoded.

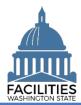

3. Select the search Q button.

- 4. Enter the street address the system will populate addresses in the dropdown menu.
- **5. Select** the appropriate address.
- 6. Select Place Point at Selection

- **7. Select** the + button to zoom in on the map.
  - → A black dot will appear at the specified address.

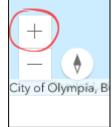

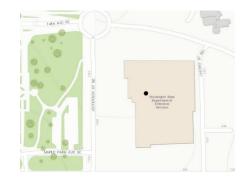

PLACE POINT AT SELECTION

- 8. If the point is in a road, you will need to move it so it is on the actual facility.
  - **A. Select** the dot it will become blue, and it will be highlighted.
  - **B.** Move the dot to the approximate center of the building.
  - C. Click/tap anywhere on the map when you're finished. The dot will be blue and no longer highlighted.
- 9. Select Done.
  - →Once you save your changes, the dot will be black if you go back into the map editor.

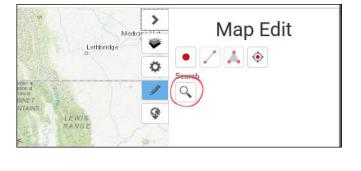

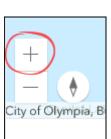

Map Search

1500 Jefferson St SE, Olympia, WA, 98501, USA 1500 Jefferson St SE, Albany, OR, 97322, USA 1500 Jefferson St SF, Hutchinson, MN, 55350, USA

1500 Jefferson St SE

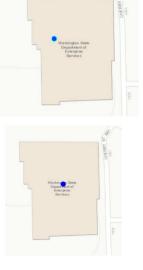

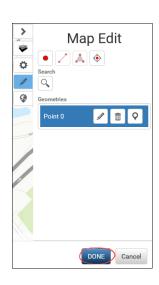

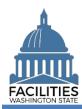

→In the event that a building shape does not exist yet at the address you have entered, do your best to approximate the location and add a comment.

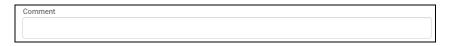

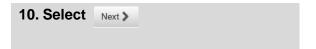

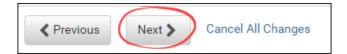

## **Add a New Owned Facility**

- **1.** Enter agency data. Red fields are required.
  - Name
    - → Agency SAAM acronym agency common name
    - (e.g., DSHS Auditorium)
  - Square Feet
  - Square Feet Measurement Type (dropdown)
  - Condition Assessment Score
    - → This field is required for all facilities in the inventory.

(1-5, or NA)

- → The Condition Matrix table, which is available later in the wizard, is an optional way to populate this score.
- → If you skip this field and the matrix, you will receive an error.
- Six-Year Facilities Plan
  - → Select "yes" if this owned facility is in scope for the <u>Six-Year</u> Facilities Plan. Otherwise, select "no."

| wned Fac           | ility            |  |
|--------------------|------------------|--|
| Owned Facility     | Documents Photos |  |
| Name               |                  |  |
| Required           |                  |  |
| Square Feet ?      |                  |  |
|                    |                  |  |
| Required           |                  |  |
| Square Feet Measur | ement Type(?)    |  |

| Condition Assessment Score 💎 |  |  |
|------------------------------|--|--|
|                              |  |  |
|                              |  |  |

#### **Errors**

• Owned Facility must have a Condition Assesment Score or have a Condition Matrix.

| Six-Year Facil | lities Plan 🥎 |  |   |
|----------------|---------------|--|---|
|                |               |  | • |
| Required       |               |  |   |

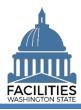

- **2.** Navigate to the the next needed form.
  - The operating costs table is no longer required. OFM will apply a proxy instead.
  - To add a condition matrix, select
  - If you do not need to add a condition matrix, select hree times to reach the Owned Spaces section.

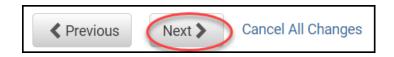

#### **Condition Matrix**

- 1. Select Add New Condition Matrix
- 2. Enter data. Red fields are required.
  → Refer to the Condition Matrix job aid for more information.
- 3. Select SAVE CHANGES

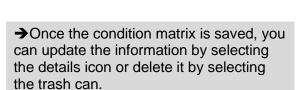

- 4. Navigate to the next needed form.
  - Select Next > twice to reach the Owned Spaces section.

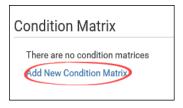

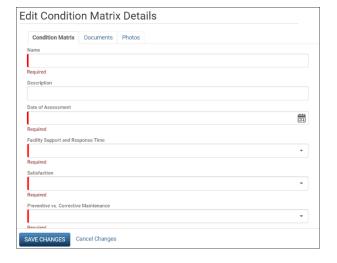

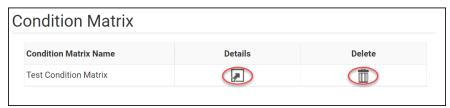

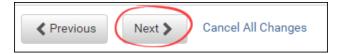

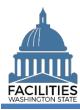

## Add a New Space

1. Select Add New Space

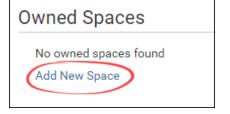

- **2. Enter** agency data. Red fields are required.
  - → Select the information ②icon for additional guidance.
  - Name
    - → Tenant agency SAAM acronym – agency assigned common name (e.g., DSHS – Auditorium)
  - Tenant

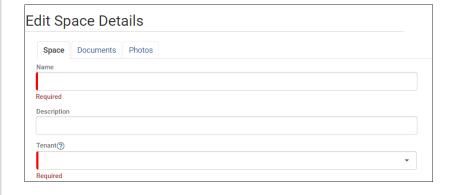

- Square Feet
  - →The sum of all space square feet cannot exceed the total square feet in the owned facility.
- Square Feet Measurement Type (dropdown)
- Primary Space Type (dropdown)
  - → Refer to the <u>Property Class & Space Type Categories</u> job aid for additional information.
- If part of your new space is available for use by another agency, refer to the <u>Available</u> <u>Space</u> job aid for details on how to populate these additional fields for potential collocation.
  - → If Available Space is marked Yes, you must populate the Annual Full Service Rate per Square Foot and Available Occupancy Date fields.

| Square Feet                  |   |  |
|------------------------------|---|--|
|                              |   |  |
| Required                     |   |  |
| Square Feet Measurement Type |   |  |
|                              | ▼ |  |
| Required                     |   |  |
| Primary Space Type           |   |  |
|                              | * |  |
| Required                     |   |  |

| Available Space 🕜 |   |  |
|-------------------|---|--|
| No                | • |  |

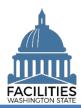

- →If this owned facility is in scope for the Six-Year Facilities Plan, you must populate the following additional fields.
- → Select the information ②icon for definitions.
  - Number of Offices
  - Number of Cubicles
  - Number of Touchdown Spaces
    - → Refer to any <u>unassigned</u> workspace (office, cube, bench etc.) that could be used for hoteling as a touchdown space.
- →OFM will populate user count fields from HRMS data via import.

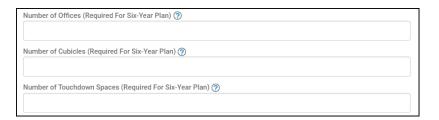

| ber of Resident Users (Required For Six-Year Plan) 🥎          |  |
|---------------------------------------------------------------|--|
|                                                               |  |
|                                                               |  |
| ber of Externally Mobile Users (Required For Six-Year Plan) 🧑 |  |
|                                                               |  |
|                                                               |  |
| ber Of Fully Remote Users (Required For Six-Year Plan) 🎅      |  |
|                                                               |  |
|                                                               |  |

## 3. Select SAVE CHANGES

- →Once the new space is saved, you can update the information by selecting the details icon or delete the space by selecting the trash can.
- **4.** Select Next > to review your data.

# SAVE CHANGES Cancel Changes

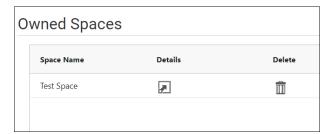

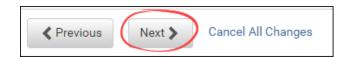

## **Data Review**

- 1. Select the Hierarchy button to change to the Flat view. You can now see all of the tables you have added or edited as part of the wizard process.
- 2. Select the arrows on the Starting Point tile to expand all of the tiles below.

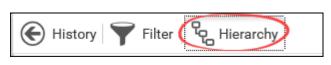

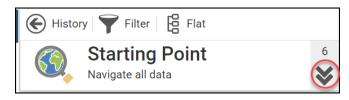

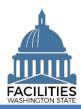

- **3. Select** View on each tile to see the data you have entered.
- **4.** Review your data.

- → To edit your data, use the Previous button to navigate back to an earlier screen.
- **5. Select** SAVE AND CLOSE to complete the wizard.
- 6. You will see a warning that lets you know you can't go back into the wizard after saving and closing. If you don't need to make any additional edits, select YES.
- →When you complete the wizard, the window will automatically close. FPMT will still be open in the original window. You will need to refresh your screen in order to see your changes.

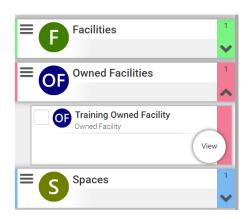

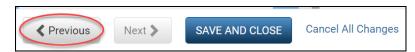

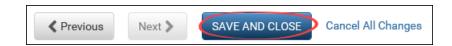

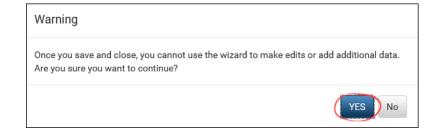